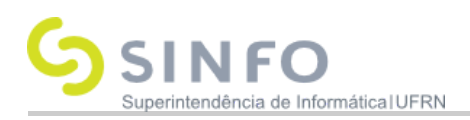

# **Realizar Matrícula**

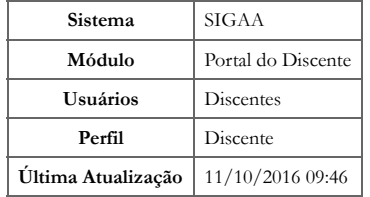

Esta funcionalidade permitirá ao usuário realizar uma matrícula on-line em componentes curriculares. Vale ressaltar que a matrícula só poderá ser realizada após o preenchimento da avaliação institucional do período anterior pelo próprio discente, e que o ato de realizar a matrícula não vincula definitivamente o aluno à disciplina pois há ainda o processamento da matrícula, de acordo com o número de vagas ofertadas e a que cursos as disciplinas são oferecidas. Este processamento se dá por meio do Regulamento dos Cursos de Graduação, que os discentes recebem ao cadastrarem-se na Instituição.

A matrícula on-line só está acessível durante o período permitido pela Instituição, definido no calendário acadêmico, e somente para discentes cursando o 2º período ou superior. Discentes que cursarão o 1º período deverão se dirigir à coordenação de seu curso para realizar a matrícula.

Para realizar esta operação, o usuário deverá acessar o *SIGAA → Módulos → Portal do Discente → Ensino → Matrícula On-Line → Realizar Matrícula*.

O sistema exibirá a seguinte tela:

ä

#### Caro(a) Aluno(a),

O período de matrícula on-line estende-se de 11/07/2012 a 27/12/2012. Durante esse período você poderá efetuar a matrícula nos componentes curriculares desejados, de acordo com a oferta de turmas.

Lembramos que a escolha das turmas está sujeita às regras do Regulamento dos Cursos de Graduação tais como a verificação de pré-requisitos e<br>co-requisitos, as matrículas em componentes equivalentes, entre outras. Vale ress curriculares do tipo DISCIPLINA ou MÓDULO, que possuem turmas abertas no ano-semestre de 2012.2.

Para realizar a consulta e seleção das turmas disponíveis você terá duas opções:

Turmas da Estr. Curricular: aqui serão listadas todas as turmas abertas para componentes do seu currículo; · Buscar Outras Turmas: aqui você poderá buscar e selecionar qualquer turma aberta.

Após a data final desse período você será automaticamente matriculado "EM ESPERA" em todas as turmas escolhidas e submetidas. Até a data final do período de matrícula on-line, é permitida a alteração das turmas selecionadas, adicionando outras turmas ou removendo aquelas previamente escolhidas. O deferimento das suas matrículas está sujeito ao processamento de matrícula, que classificará os alunos em cada turma com base nos critérios definidos no regulamento dos cursos de graduação da UFRN.

Os orientadores acadêmicos e coordenadores do seu curso poderão fazer observações sobre as turmas escolhidas até o dia 15/11/2012, É importante lembrar que essas observações têm o objetivo somente de orientar os alunos. Nenhuma orientação é capaz de cancelar ou excluir uma matrícula escolhida por você, sendo de sua responsabilidade excluir, caso desejado, as matrículas nas turmas escolhidas até o prazo final da matrícula on-line.

Iniciar Seleção de Turmas >>

#### **Portal do Discente**

Ousuário poderá voltar para o menu principal do módulo Portal do Discente clicando no ícone portal do Discente

Para visualizar o Regulamento dos Cursos de Graduação, clique no link Regulamento dos Cursos de Graduação[.](https://docs.info.ufrn.br/lib/exe/detail.php?id=suporte%3Amanuais%3Asigaa%3Aportal_do_discente%3Aensino%3Amatricula_on_line%3Arealizar_matricula&media=suporte:manuais:sigaa:portal_do_discente:ensino:matricula_on_line:a35.png) O regulamento será exibido em seguida.

Clique em *Iniciar Seleção de Turmas* para iniciar o processo de matrícula. O sistema direcionará o usuário para a seguinte tela:

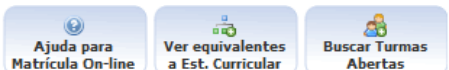

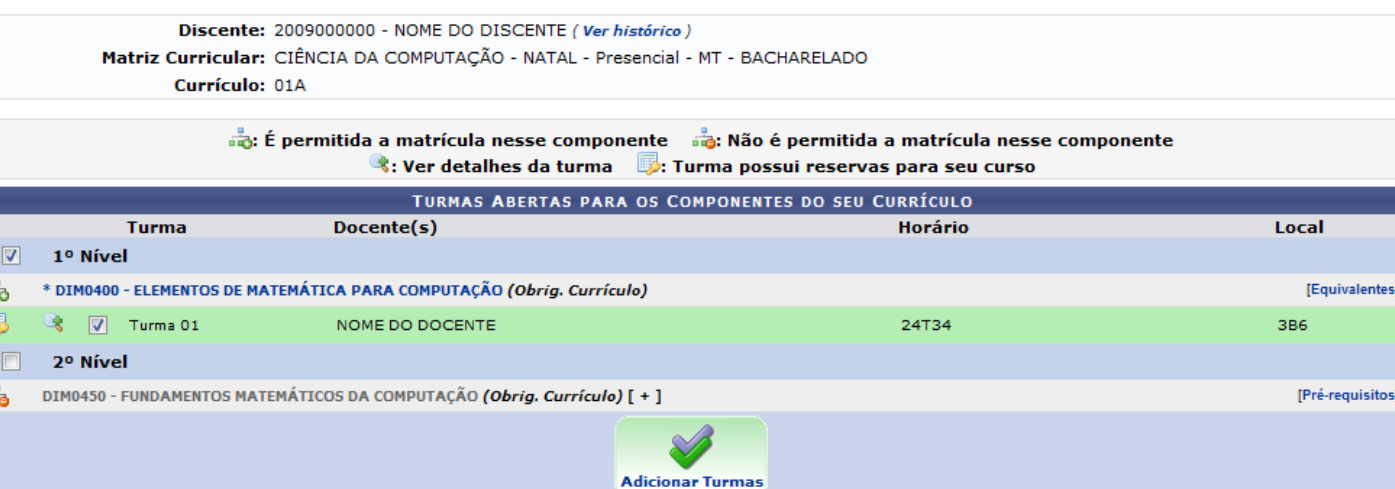

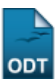

Natela exibida acima, caso as turmas listadas apresentem o ícone significa que é permitida a matrícula nesse componente. O ícone si indica que a turma possui reservas para o cursodo discente. Já o ícone na indica que não é permitida a matrícula nesse componente, podendo o discente já ter selecionado este componente ou ser um componente curricular que necessita de um pré-requisito para poder ser selecionado para matrícula. Estas operações serão válidas para todas as telas que apresentarem estas funções.

Ainda na tela acima, clique no ícone para acessar informações sobre a turma. Esta operação será válida para todas as telas que apresentarem esta função. O sistema exibirá a seguinte tela:

| Informações da Turma |                                              |                                                                                                    |                                                                               |  |
|----------------------|----------------------------------------------|----------------------------------------------------------------------------------------------------|-------------------------------------------------------------------------------|--|
|                      | <b>DADOS DA TURMA</b>                        |                                                                                                    |                                                                               |  |
|                      | Ano/Período: 2012.2                          |                                                                                                    |                                                                               |  |
|                      |                                              | Período Letivo: de 06/08/2012 até 22/12/2012                                                                          |                                                                               |  |
|                      |                                              | Componente e Turma: DIM0400 - ELEMENTOS DE MATEMÁTICA PARA COMPUTAÇÃO - Turma 01                                      |                                                                               |  |
|                      | Tipo do Componente: DISCIPLINA               |                                                                                                    |                                                                               |  |
|                      | Créditos / Carga<br>Horária: 4 cr / 60 horas |                                                                                                    |                                                                               |  |
|                      | Tipo da Turma: REGULAR                       |                                                                                                    |                                                                               |  |
|                      | Local e Horário: 3B6 - 24T34                 |                                                                                                    |                                                                               |  |
|                      | Capacidade: 50 alunos                        |                                                                                                    |                                                                               |  |
|                      |                                              | 49 solicitações realizadas na matrícula<br>Totais: 0 solicitações realizadas na rematrícula<br>42 alunos matriculados |                                                                               |  |
|                      | <b>PROFESSORES</b> (1)                       |                                                                                                    | <b>VAGAS RESERVADAS</b>                                                       |  |
|                      | NOME DO DOCENTE (60h)                        |                                                                                                    | CIÊNCIA DA COMPUTAÇÃO - NATAL - Presencial - MT - 35<br><b>BACHARELADO</b>    |  |
|                      |                                              |                                                                                                    | ENGENHARIA DE SOFTWARE - NATAL - Presencial - MT<br>15<br>- BACHARELADO       |  |
|                      |                                              |                                                                                                    | CIÊNCIA DA COMPUTAÇÃO - NATAL - Presencial - MT -<br>35<br><b>BACHARELADO</b> |  |
|                      |                                              |                                                                                                    | ENGENHARIA DE SOFTWARE - NATAL - Presencial - MT<br>15<br>- BACHARELADO       |  |
|                      |                                              | <b>STATISTICS</b>                                                                                                    |                                                                               |  |

Natela de Turmas Abertas para os Componentes do seu Currículo apresentada acima, o usuário poderá clicar no link \* DIM0400 - ELEMENTOS DE MATEMÁTICA PARA COMPUTAÇÃO para acessar os dados gerais do componente curricular. A seguinte janela será exibida:

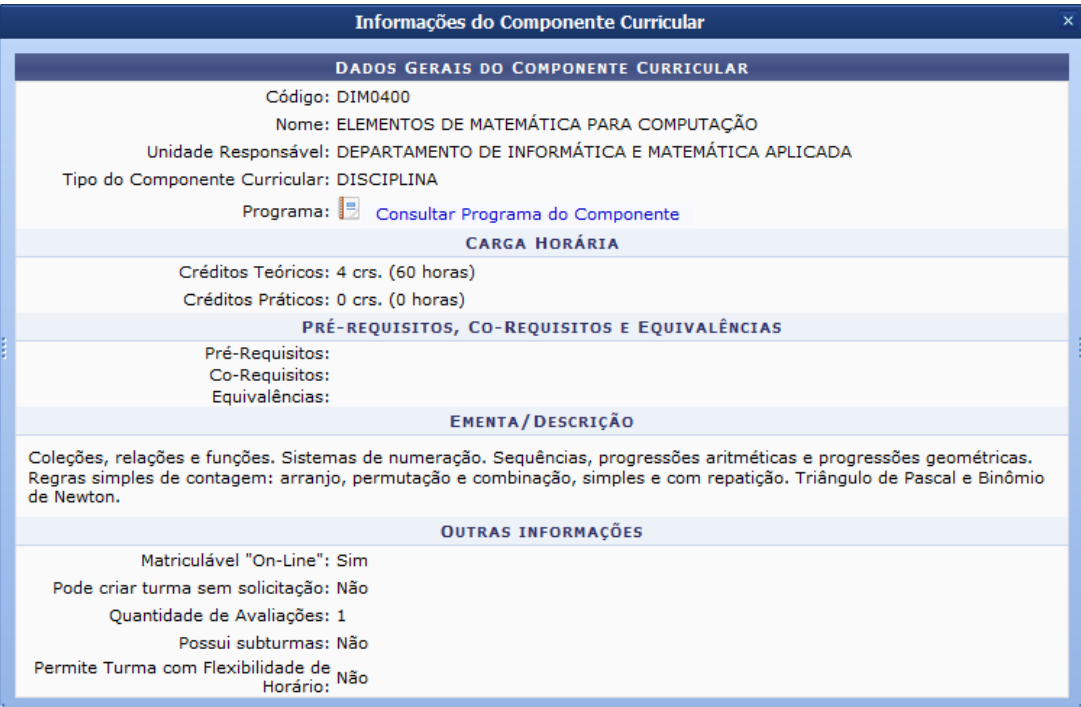

Paraconsultar o programa do componente curricular, clique no ícone **. Consultar Programa do Componente** O seguinte documento será gerado:

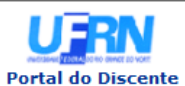

#### **UNIVERSIDADE FEDERAL DO RIO GRANDE DO NORTE** SISTEMA INTECRADO DE GESTÃO DE ATIVIDADES ACADÊMICAS

EMITIDO EM 27/12/2012 15:10

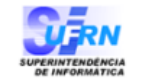

Componente Curricular: DIM0400 - ELEMENTOS DE MATEMÁTICA PARA COMPUTAÇÃO Créditos: 4 créditos Carga Horária: 60 horas Unidade Responsável: DEPARTAMENTO DE INFORMÁTICA E MATEMÁTICA APLICADA Tipo do Componente: DISCIPLINA Coleções, relações e funções. Sistemas de numeração. Sequências,<br>progressões aritméticas e progressões geométricas. Regras simples<br>**Ementa:** de contagem: arranjo, permutação e combinação, simples e com<br>repatição. Triângulo

Dados do Programa

#### Ano-Período: 2010-2

Quantidade de Avaliações: 3

#### **Objetivos:**

A disciplina tem a formação básica em Ciência da Computação.

#### Conteúdo:

Parte 1

- Avaliação e motivação dos estudantes

- Introdução da matemática como ferramenta para o curso de CC

Parte 2

Sistemas de numeração

#### **Competências e Habilidades:**

Desenvolvimento de raciocínio lógico, sedimentação de conceitos de matemática básica (ensino médio).

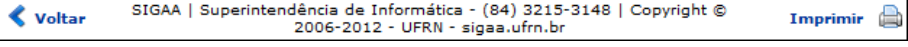

Para voltar para a tela anterior, clique em Voltar.

Pararetornar ao meu principal do módulo Portal do Discente, clique no link **Portal do Discente**. Esta operação será válida para todas as telas que apresentarem esta função.

Caso deseje imprimir o documento acima, clique no ícone *Imprimir* e [.](https://docs.info.ufrn.br/lib/exe/detail.php?id=suporte%3Amanuais%3Asigaa%3Aportal_do_discente%3Aensino%3Amatricula_on_line%3Arealizar_matricula&media=suporte:manuais:sigaa:portal_do_discente:ensino:matricula_on_line:a27.png) Esta operação será válida para todas as telas que apresentarem esta função.

Aindana tela Turmas Abertas para os Componentes do seu Currículo, clique no link [Equivalentes] para acessar as turmas equivalentes à turma listada. A seguinte janela será apresentada:

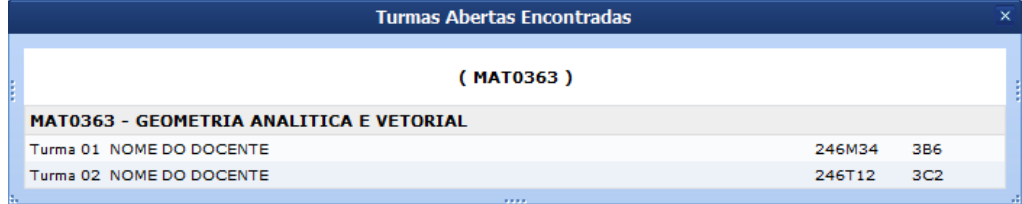

Casodeseje visualizar os pré-requisitos da turma listada, clique no link *[Pré-requisitos]*. A seguinte janela será apresentada:

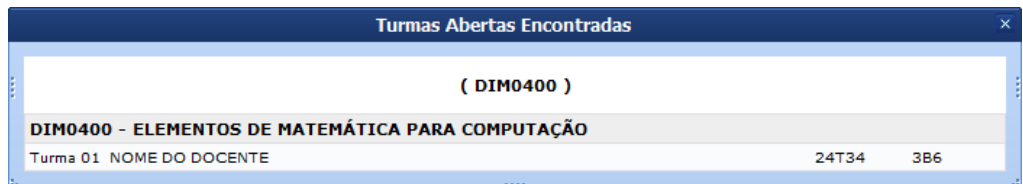

Ainda na tela de Turmas Abertas para os Componentes do seu Currículo, o usuário poderá clicar no link ver histórico para acessar o histórico do discente. O sistema exibirá a seguinte caixa de download:

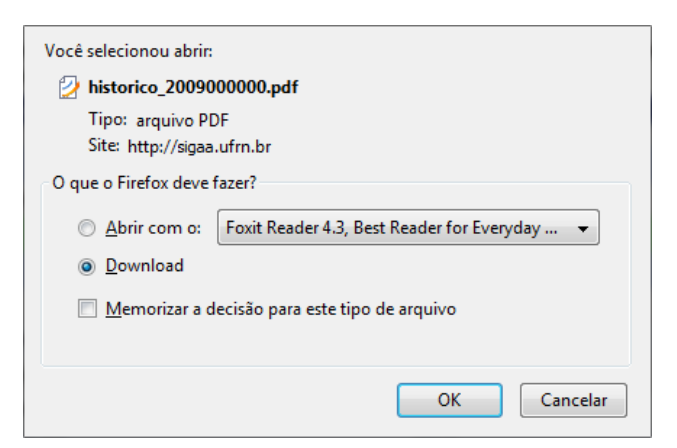

O usuário poderá acessar a função de *Ajudar para Matrícula On-line*, *Ver Equivalentes a Est. Curricular*, *Buscar Turmas Abertas* e *Adicionar Turmas*. Estas operações serão explicadas separadamente nos tópicos a seguir.

# **Ajuda para Matrícula On-line**

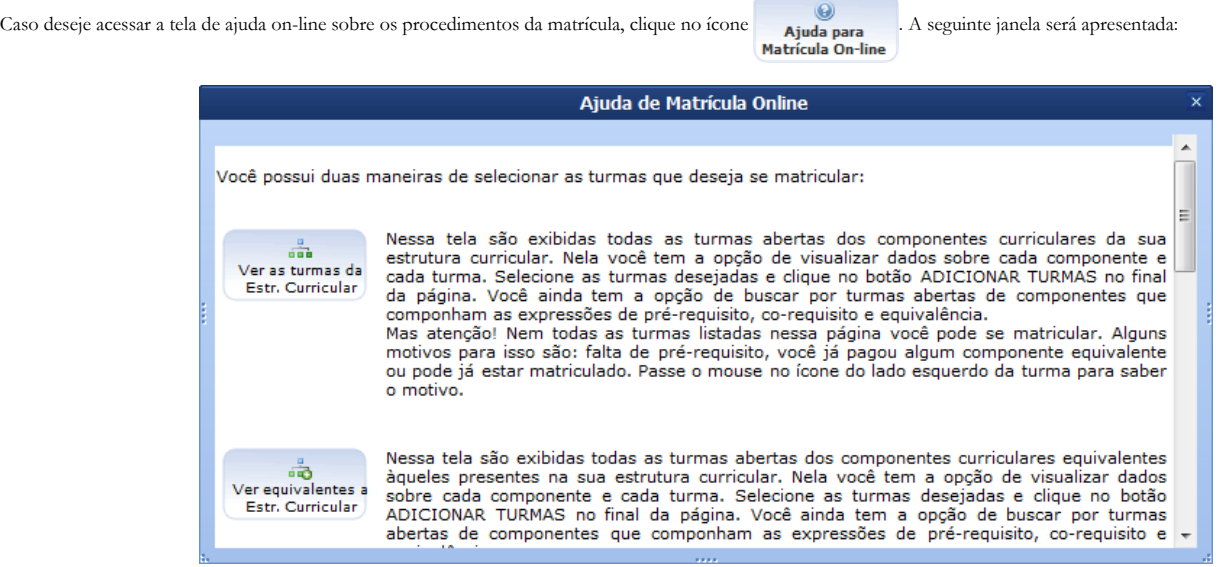

Na janela apresentada acima, o sistema lista todas as funções que serão explicadas neste manual.

# **Ver Equivalentes a Estrutura Curricular**

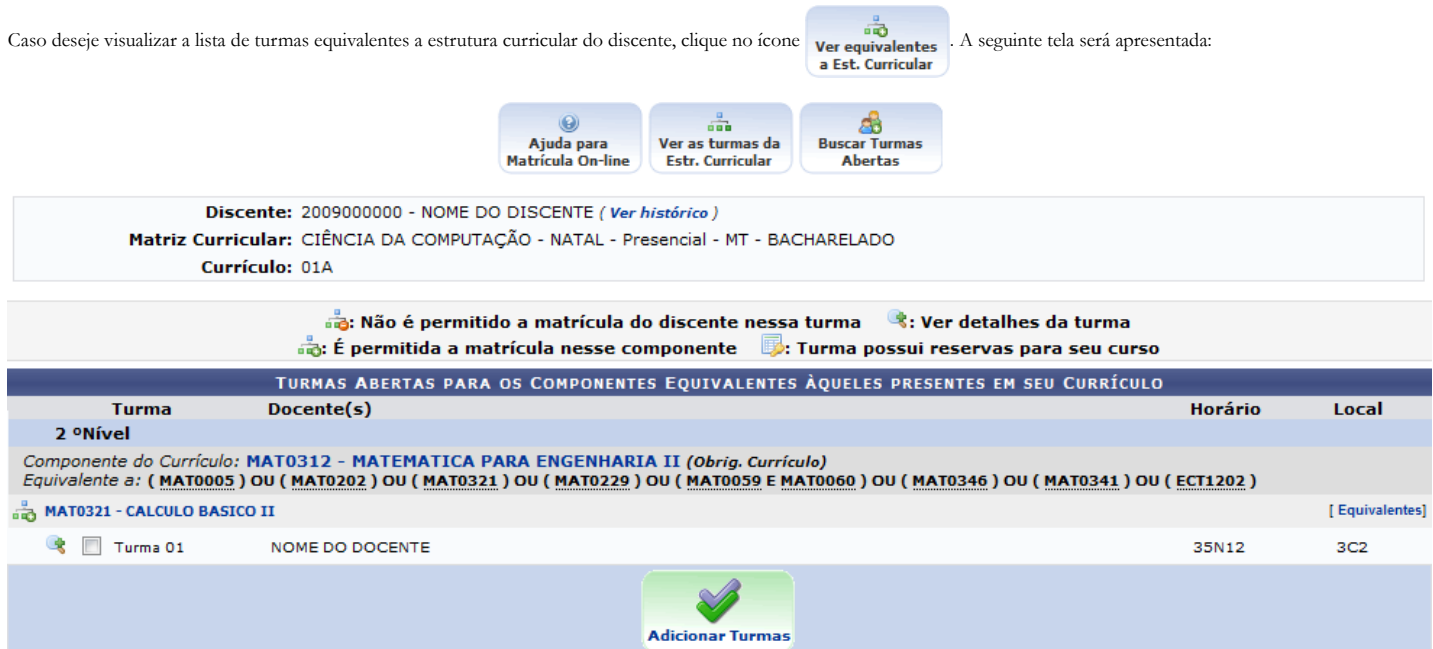

O usuário poderá clicar nos links referentes as turmas listadas para acessar os dados gerais do componente curricular. O sistema exibirá uma janela semelhante a apresentada acima, na explicação desta operação.

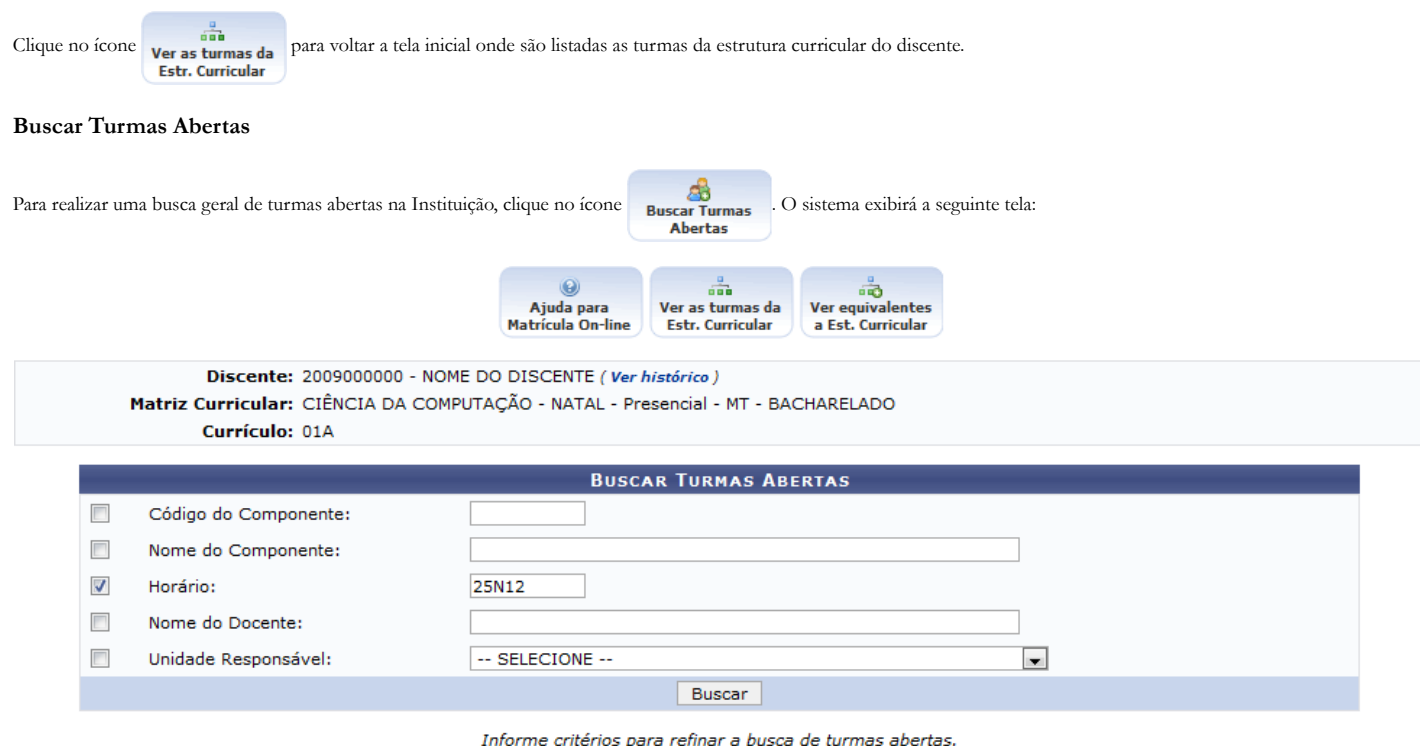

Na tela apresentada acima, o usuário deverá fornecer os seguintes critérios para realizar a busca de turmas:

- *Código do Componente*: Forneça o código do componente curricular que deseja buscar;
- *Nome do Componente*: Informe o nome do componente;
- *Horário*: Informe o horário de aula da turma. O horário deverá conter números e letras, por exemplo, 24M34. Os dígitos iniciais da expressão do horário são referentes aos dias da semana (2 para segunda-feira, 3 para terça-feira, 4 para quarta-feira, 5 para quinta-feira, 6 para sexta-feira e 7 para o sábado), a letra representa o turno, sendo M para manhã, T para tarde e N para noite, e os dígitos seguintes referem-se aos horários de aula.

- *Nome do Docente*: Insira o nome do docente que ministrará a turma a ser buscada;
- *Unidade Responsável*: Selecione a unidade referente ao componente curricular.

Clique em Buscar para dar prosseguimento a operação. Exemplificaremos a operação com o *Horário* 25N12. A tela será recarregada da seguinte maneira:

 $\sim$ 

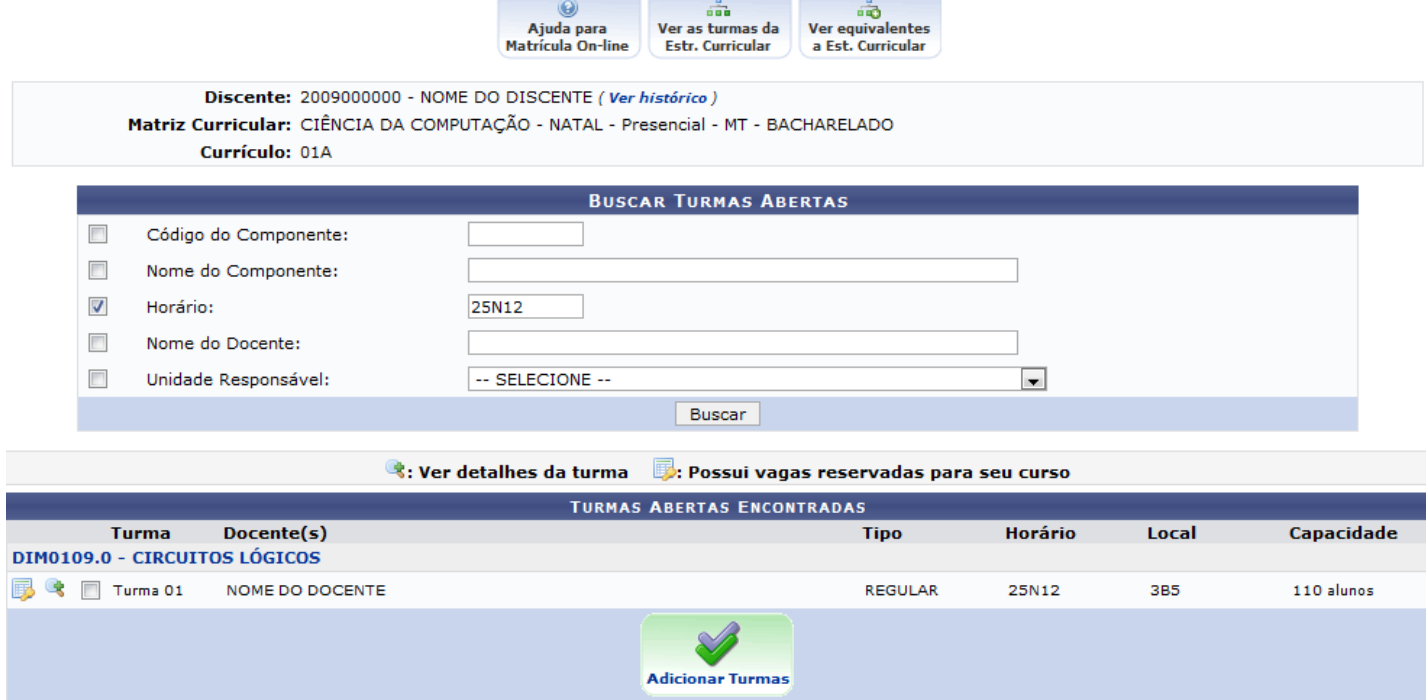

# **Adicionar Turmas**

Para dar prosseguimento a operação de matrícula em componentes curriculares, o usuário deverá selecionar as turmas que desejar. Caso deseje, selecione o nível no espaço indicado,

**Adicionar Turmas** 

assim como mostramos na segunda tela deste manual. Clique no ícone para adicionar as turmas selecionadas. A seguinte tela de sucesso será apresentada:

## PORTAL DO DISCENTE > MATRÍCULA ON-LINE 2012.2 > TURMAS SELECIONADAS

### Caro(a) Aluno(a),

.<br>Para efetivar sua solicitação de matrícula é necessário pressionar o botão CONFIRMAR MATRÍCULAS. Após este procedimento será possível imprimir o comprovante da sua solicitação, que deverá ser armazenado.

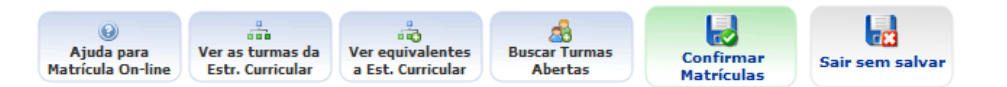

Discente: 2009000000 - NOME DO DOCENTE (Ver histórico)

Matriz Curricular: CIÊNCIA DA COMPUTAÇÃO - NATAL - Presencial - MT - BACHARELADO

Currículo: 01A

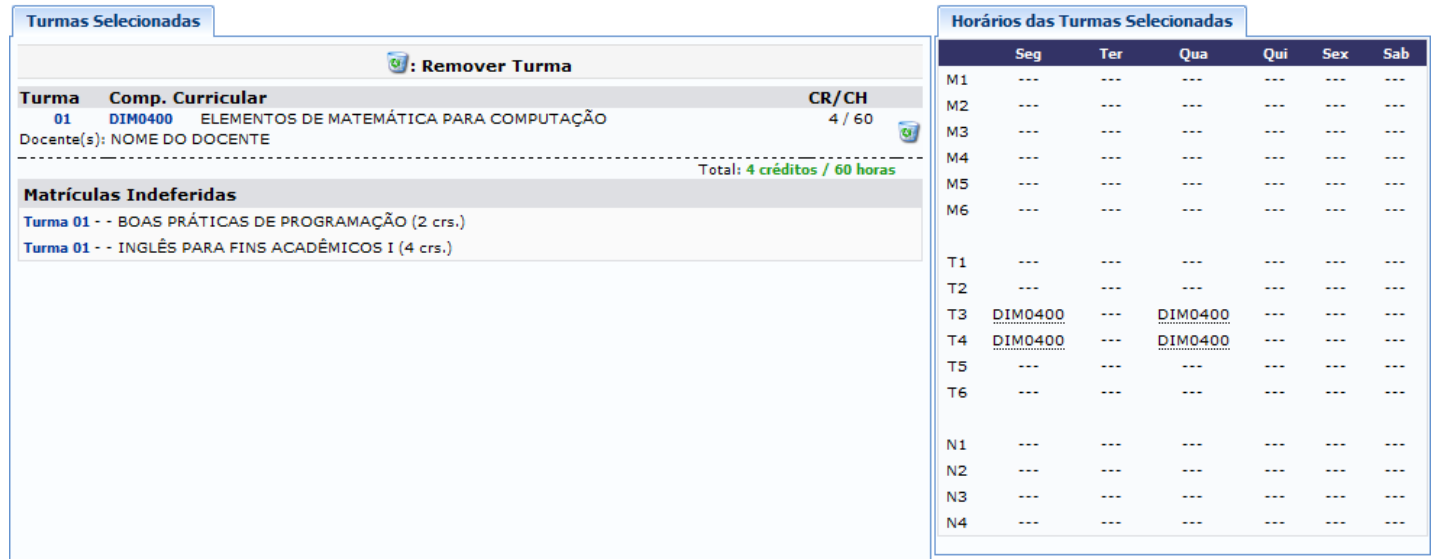

Atela apresentada acima exibe as turmas indeferidas, as turmas selecionadas para matrícula e a tabela com os horários dessas turmas. O usuário poderá clicar no link 01 para acessar informaçõesda turma. O sistema exibirá uma tela semelhante a tela *Informações da Turma* exemplificada anteriormente neste manual. Clique no link **DIM0400** para consultar os dados gerais do componente curricular. O sistema exibirá uma tela semelhante a tela *Dados Gerais do Componente Curricular* exemplificada anteriormente neste manual. Caso deseje remover a turma adicionada, clique no ícone  $\omega$ . A seguinte caixa de confirmação será apresentada:

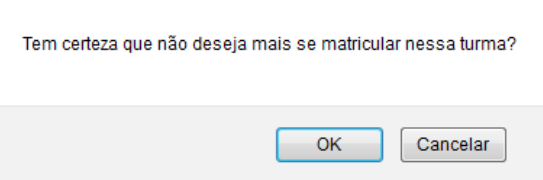

Caso desista da operação, clique em Cancelar. O sistema exibirá uma janela para confirmação. Esta operação será válida para todas as telas que apresentarem esta função.

Confirme a operação clicando em OK. A seguinte mensagem de sucesso será apresentada:

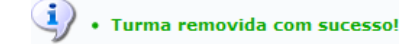

Caso deseje consultar novamente as turmas selecionadas, o usuário poderá clicar no ícone referente a lista de turmas da estrutura curricular. O sistema exibirá a tela da seguinte maneira:

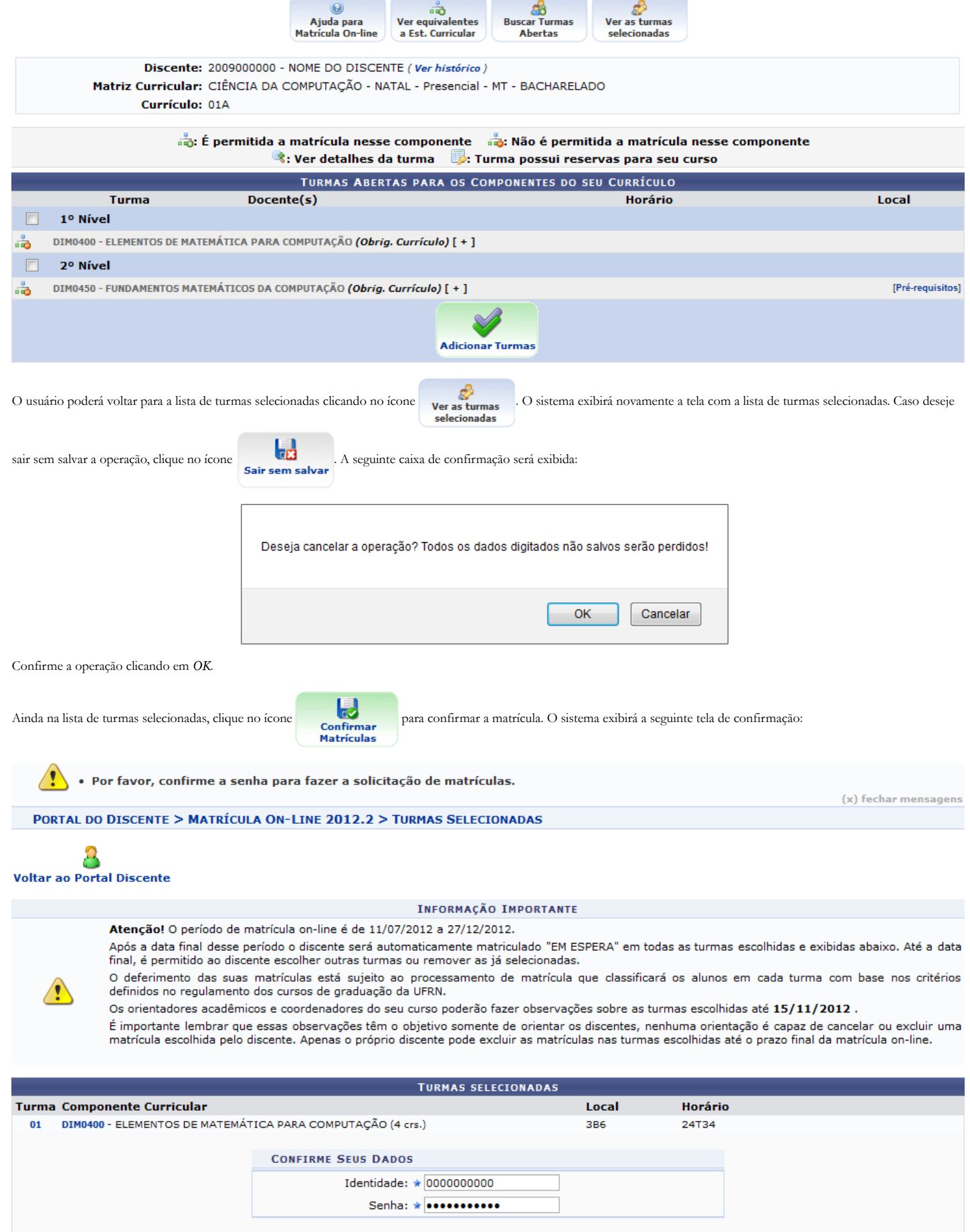

Confirmar Matrículas | Cancelar

O usuário deverá fornecer o número de sua *Identidade* e sua *Senha* de acesso ao sistema. Confirme a operação clicando Confirmar Matrículas. A seguinte tela de sucesso será apresentada:

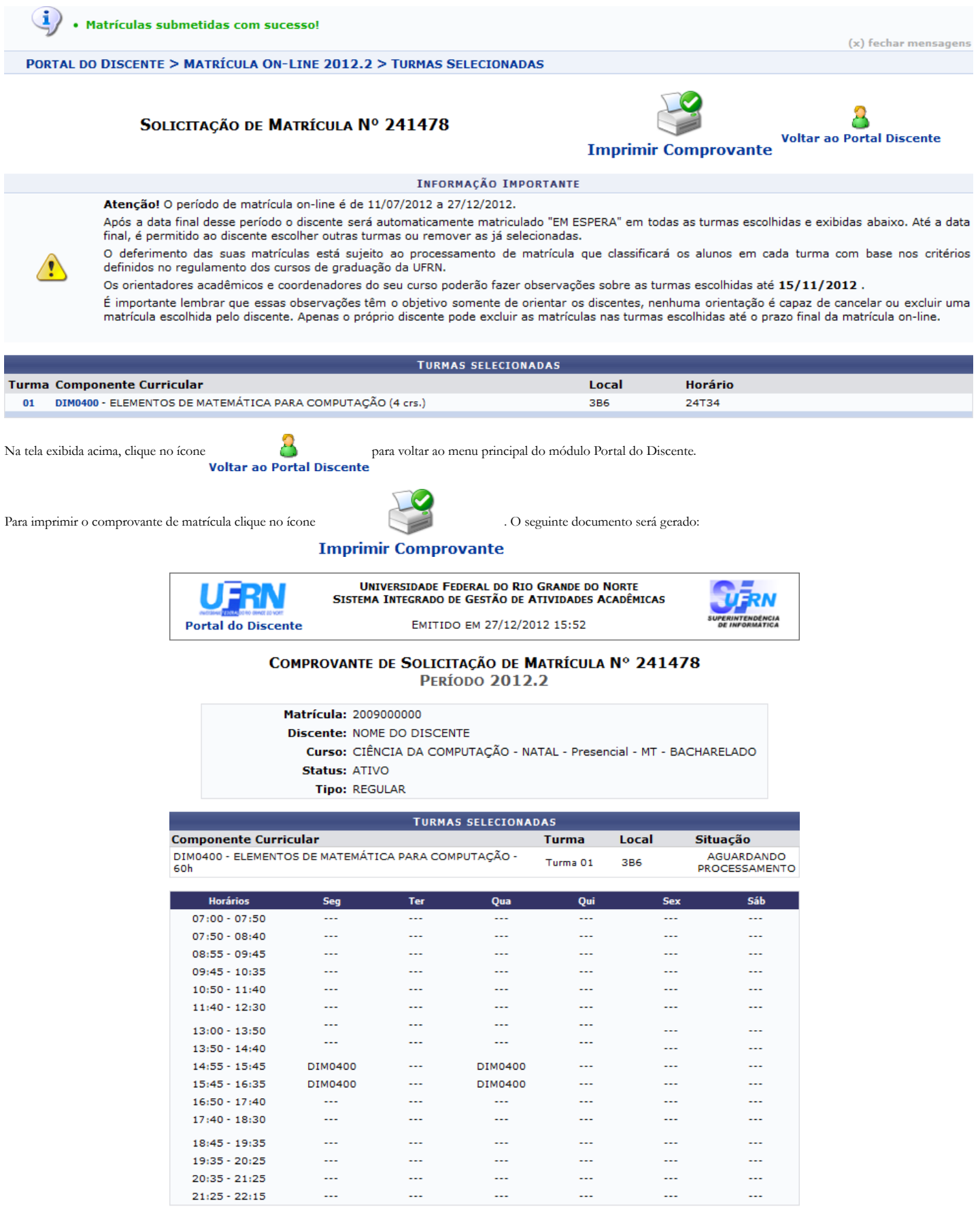

# Gravado em: 27/12/2012 15:49:02<br>Autenticação: DE6BEBFCE6BA1B10F01756786D3149E6

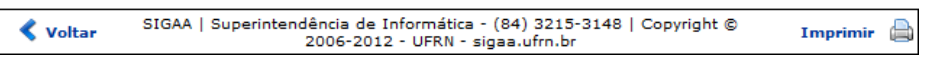

Para voltar para a tela anterior, clique em Voltar.

 $\overline{1}$ 

**Bom Trabalho!**

- [Visualizar Comprovante de Matrícula](https://docs.info.ufrn.br/doku.php?id=suporte:manuais:sigaa:portal_do_discente:ensino:matricula_on_line:ver_comprovante_de_matricula)
- [Ver Resultado do Processamento de Matrícula](https://docs.info.ufrn.br/doku.php?id=suporte:manuais:sigaa:portal_do_discente:ensino:matricula_on_line:ver_resultado_do_processamento)
- [Ver Orientações de Matrícula](https://docs.info.ufrn.br/doku.php?id=suporte:manuais:sigaa:portal_do_discente:ensino:matricula_on_line:ver_orientacoes_de_matricula)
- [Preencher a Avaliação Institucional](https://docs.info.ufrn.br/doku.php?id=suporte:manuais:sigaa:portal_do_discente:ensino:avaliacao_institucional:preencher_a_avaliacao_institucional)

[<< Voltar - Manuais do SIGAA](https://docs.info.ufrn.br/doku.php?id=suporte:manuais:sigaa:portal_do_discente:lista)

suporte/manuais/sigaa/portal\_do\_discente/ensino/matricula\_on\_line/realizar\_matricula.txt · Última modificação: 2016/10/11 09:46 (edição externa)